# **Corporate Online**

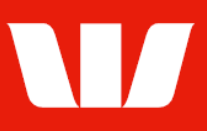

### Creating a funds transfer to a bank account.

Follow this guide to create a transfer of funds between two Westpac accounts linked to your Corporate Online organisation.

To perform this procedure, you require Creator access to the Transfer funds feature, and access to two Westpac accounts in the same currency within an office.

1. From the left-hand menu, select Payments > Create payments > Transfer funds.

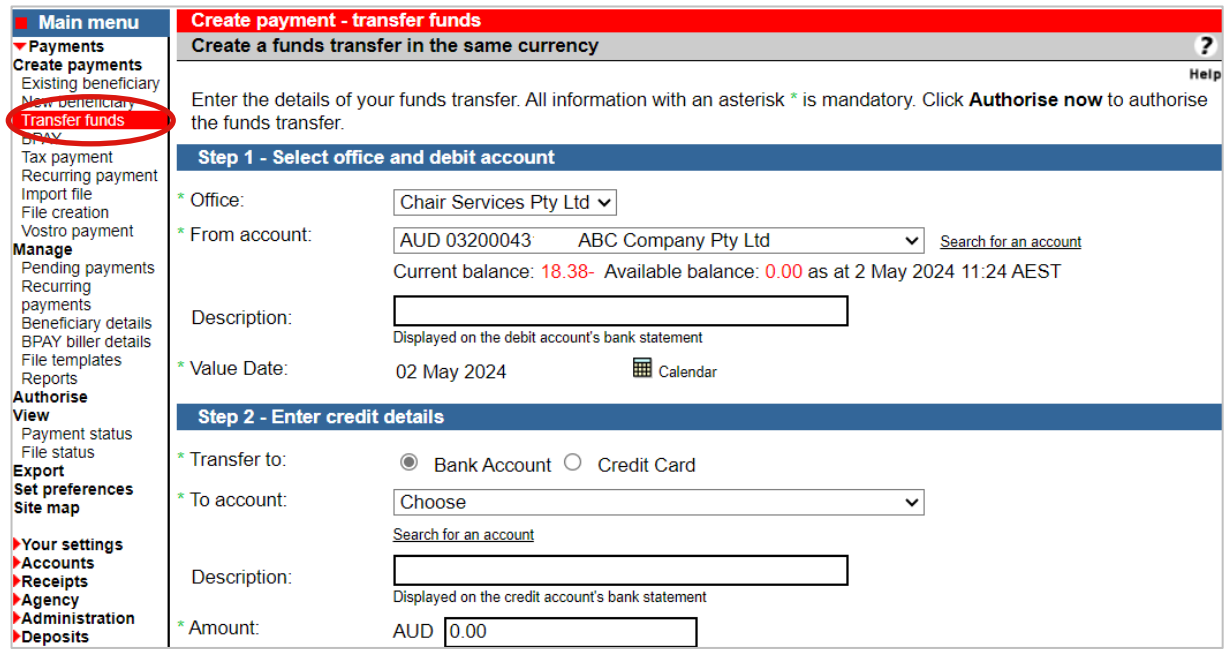

- 2. Complete the details as follows:
	- Select an **Office** from the list.
	- Select the account to transfer the funds from. You will see only Westpac-held accounts*.*
	- Enter the Description to appear on the bank statement of the from account.
	- Use the calendar to select the Value date for the transfer.
	- Select the account to transfer the funds to.
	- Enter the Description to appear on the bank statement of the to account.
	- **Enter the Amount to be transferred.**

#### **Finalising the transfer**

- 3. Complete one of the following:
	- Select Send to authorise to make the payment available for Send to authorise authorisation. OR Where your access also allows you to authorise payments select Authorise now Authorise now. OR Where your organisation does not require funds transfers to be Submit authorised select Submit to send the payment to the Bank for processing.

# **Corporate Online**

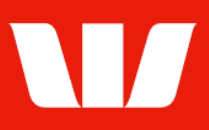

#### **Confirmation**

Online Payments displays the Payment confirmation screen. If the status is "Created / unauthorised" or "Partially authorised" authorisation is required before the transfer is made. Ask another user to sign-in and authorise the transfer by selecting Authorise from the lefthand menu.